## eLocker

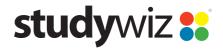

**Quick Start Series for Teachers** 

#### What's an eLocker?

The Studywiz **eLocker** is an on-line storage space for your files. Teachers can store just about anything in their eLocker and can move files from one place to another. For students, it's like a cross between a backpack and a school locker - you can store your work and access it from anywhere you can log into Studywiz.

#### Using your eLocker

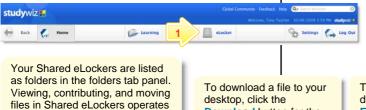

On the Studywiz menu bar, click the eLocker button. Your eLocker opens.

in the same way as your personal

**Download** button for the file.

To edit file details, click the **Edit** button for the file .

To delete a file from your eLocker, click the **Delete** button for the file 3.

To sort the files by title, date or file size, click an appropriate heading.

To Copy a file to another folder, locate the file, click its checkbox and then click Copy To eLocker Folder.

eLocker.

To move a file to another folder, locate the file, click its checkbox and then click Move To eLocker Folder.

To create a new folder, click a Create sub-folder button 

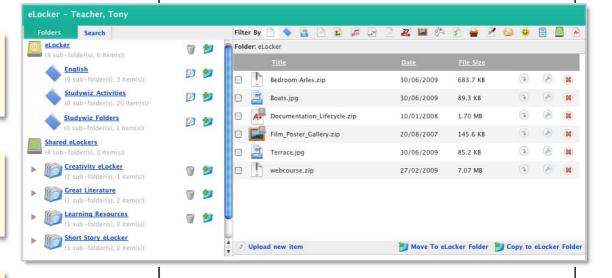

To import a file from your desktop, click Upload new item. See below for instructions.

1

# Upload a file to your eLocker

You can upload all sorts of files to your eLocker and then use them in various ways within Studywiz.

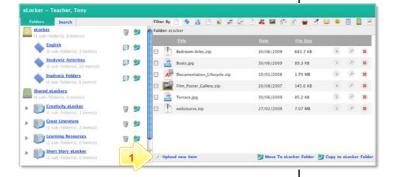

Click **Upload new item**. The Select a file to upload dialog box appears.

Note In some installations of Studywiz, the eLocker Item Upload dialog box will appear. Enter the required information and then click **Upload**. The Select a file to upload dialog box appears.

## eLocker

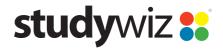

**Quick Start Series for Teachers** 

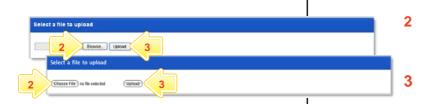

- Click **Browse** or **Choose File**, depending on your operating system, and locate the file that you want to upload.
- Click **Upload**. The new item is added to your eLocker.

Download a file from your eLocker

You can download any files that you have stored in your eLocker. You can even download Studywiz Activities and re-import them later.

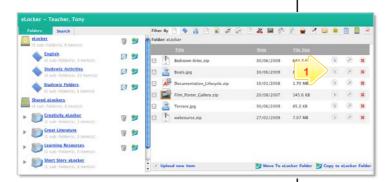

1 Locate the item you want to download and click its **Download** button.

Note The exact download behaviour depends on your operating system, browser and settings. Open or save the file according to the setup of your system.

# **Tips and Hints**

- The eLocker is the most convenient way to bring files into, and export files from Studywiz. Files are then available for a number of activities without having to search for the file again. Exporting files or activities for backup or transfer to another system is just as easy.
- **Teachers:** Copy Activities from a class to your eLocker, then reload them to another class for your other students to use.
- **Teachers:** If you want to use one activity as a basis for several similar activities, copy it to your eLocker, re-import it to the same or another location, then make the required changes.